## **Ovládanie veliín prostredníctvom grafických schém (Práca operátora s procesom D2000 HI)**

Prostredníctvom grafických objektov v schéme má operátor prístup k hodnotám a stavom veliín technologického procesu. Tento prístup je realizovaný dvoma spôsobmi:

- 1. zobrazujúci zobrazuje hodnoty a stavy veliín
- 2. ovládací umožuje ovláda hodnotu i ostatné atribúty pripojeného objektu.

Prístup k ovládaniu veliín v schéme je identifikovaný pohybom kurzora myši nad grafickými objektmi schémy. Ak bol ku grafickému objektu pripojený objekt systému D2000, potom sa kurzor myši nad týmto objektom zmení na symbol ruky. Tento symbol môže ma rôzne podoby v závislosti od typu pripojenia grafického objektu na systémový objekt D2000.

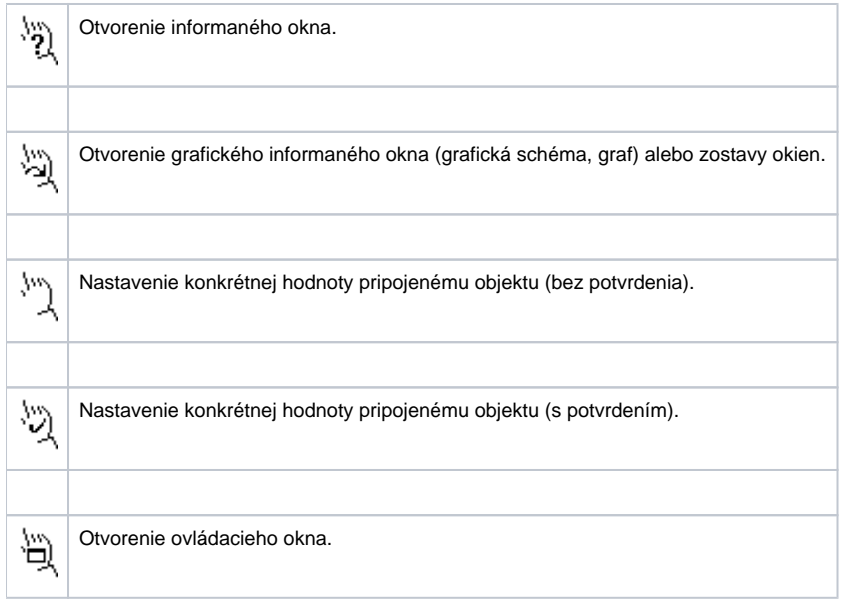

Kliknutím myši na takýto grafický objekt sa následne vykoná akcia zodpovedajúca konfigurácii parametrov pripojenia (definovanými pri vytváraní grafickej schémy v procese [D2000 GrEditor\)](https://doc.ipesoft.com/display/D2DOCV21SK/D2000+GrEditor) a typu pripojeného objektu. Môže sa vykona niektorá z nasledujúcich akcií:

- otvorenie grafickej schémy, grafu, zostavy grafických informaných okien,
- nastavenie požadovanej hodnoty objektu,
- otvorenie dialógového ovládacieho alebo informaného okna.

Typ ovládacieho okna a prítomnos jednotlivých ovládacích prvkov v okne závisí na type pripojeného objektu a taktiež na úrovni prístupových práv obsluhy procesu [D2000 HI](https://doc.ipesoft.com/display/D2DOCV21SK/D2000+HI+-+Human+Interface). Jednotlivé typy dialógových ovládacích okien sú popísané v nasledujúcich kapitolách:

- · [Informané dialógové okno](https://doc.ipesoft.com/pages/viewpage.action?pageId=42704872)
- [Informané dialógové okno objektov typu Pole archívnych hodnôt](https://doc.ipesoft.com/pages/viewpage.action?pageId=42704876)
- [Ovládanie digitálnych vstupných bodov \(DI\)](https://doc.ipesoft.com/pages/viewpage.action?pageId=42704877)
- [Ovládanie digitálnych výstupných bodov \(DO\)](https://doc.ipesoft.com/pages/viewpage.action?pageId=42704861)
- [Ovládanie analógových a celoíselných vstupov \(AI, CI\)](https://doc.ipesoft.com/pages/viewpage.action?pageId=42704847)
- [Ovládanie analógových a celoíselných výstupov \(AO, CO\)](https://doc.ipesoft.com/pages/viewpage.action?pageId=42704854)
- [Ovládanie komunikaných staníc](https://doc.ipesoft.com/pages/viewpage.action?pageId=42699636)
- [Ovládanie absolútnych asových vstupov \(TiA\)](https://doc.ipesoft.com/pages/viewpage.action?pageId=42699643)
- [Ovládanie absolútnych asových výstupov \(ToA\)](https://doc.ipesoft.com/pages/viewpage.action?pageId=42699685)
- [Ovládanie objektov typu asový interval vstup \(TiR\)](https://doc.ipesoft.com/pages/viewpage.action?pageId=42699632)
- [Ovládanie objektov typu asový interval výstup \(ToR\)](https://doc.ipesoft.com/pages/viewpage.action?pageId=42699669)
- [Ovládanie textových objektov](https://doc.ipesoft.com/pages/viewpage.action?pageId=42699665)
- [Ovládanie alarmov](https://doc.ipesoft.com/pages/viewpage.action?pageId=42699666)
- [Ovládanie textových vstupov \(TxtI\)](https://doc.ipesoft.com/pages/viewpage.action?pageId=42699668)
- [Ovládanie textových výstupov \(TxtO\)](https://doc.ipesoft.com/pages/viewpage.action?pageId=42699711)
- [Ovládanie objektov s definovanými stavovými textami](https://doc.ipesoft.com/pages/viewpage.action?pageId=42699702)
- [Ovládanie priamym zadaním hodnoty](https://doc.ipesoft.com/pages/viewpage.action?pageId=42699704)

Prístup k ovládaniu veliín môže by obmedzený, ak príslušnú veliinu už niekto ovláda. V takomto prípade sa užívateovi otvorí iba informané okno a dostane upozornenie o obmedzení prístupových práv.

**Poznámky:**

- 1. Možnos zakáza otváranie ovládacích okien viac informácií v on-line príruke [Security Access Proxy Server D2000 SAS](https://doc.ipesoft.com/display/D2DOCV21SK/Security+Access+Proxy+Server+-+D2000+SAS), kapitola [innos procesu](https://doc.ipesoft.com/pages/viewpage.action?pageId=42701017)  [D2000 SAS.](https://doc.ipesoft.com/pages/viewpage.action?pageId=42701017)
- 2. Ak sa schéma nachádza v historickom režime, otváraju sa z nej iba informané okná zobrazujúce historické hodnoty zo schémy. Pri prechode schémy do/z histórie schémy sa ovládacie/informané okná otvorené danou schémou zatvárajú.

**Súvisiace stránky:**

[Grafické schémy](https://doc.ipesoft.com/pages/viewpage.action?pageId=42704302)